# 図書購入申請システム 操作マニュアル

目次

1. 図書購入申請システムのログイン方法………………………………………… 2

2. 図書購入申込みの申請方法……………………………………………………… 4 1. 利用者サービス「図書購入申し込み」からの申請方法 2. 検索からの申請方法

3. 図書購入申込み状況照会…………………………………………………………13

## 2023 年 3 月

## 武庫川女子大学附属図書館

① 武庫川女子大学ホームページのオンラインサービス「図書館蔵書検索・各種申し込み」をクリック。

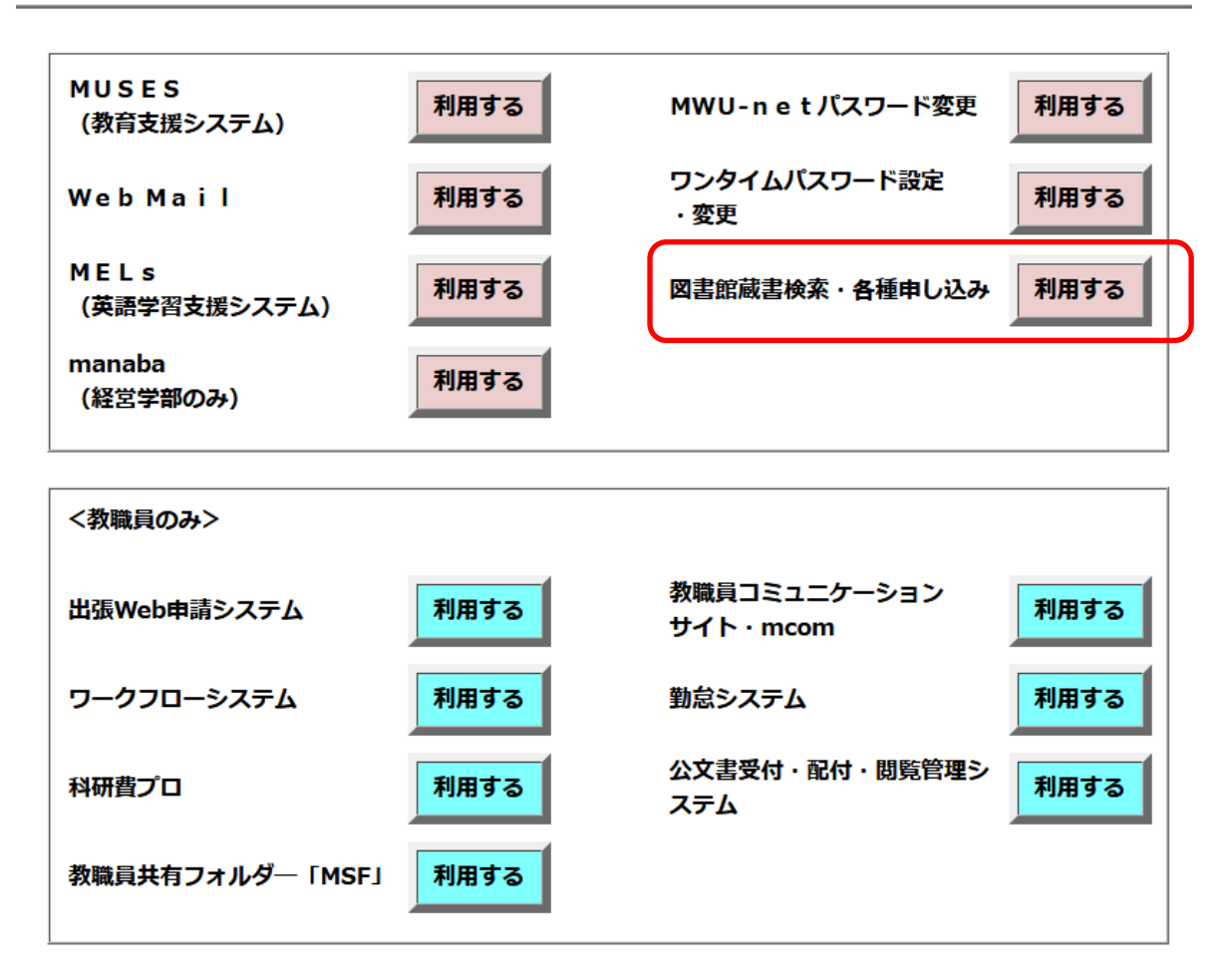

オンラインサービス

右上の「ログイン」または「マイライブラリ」をクリック。

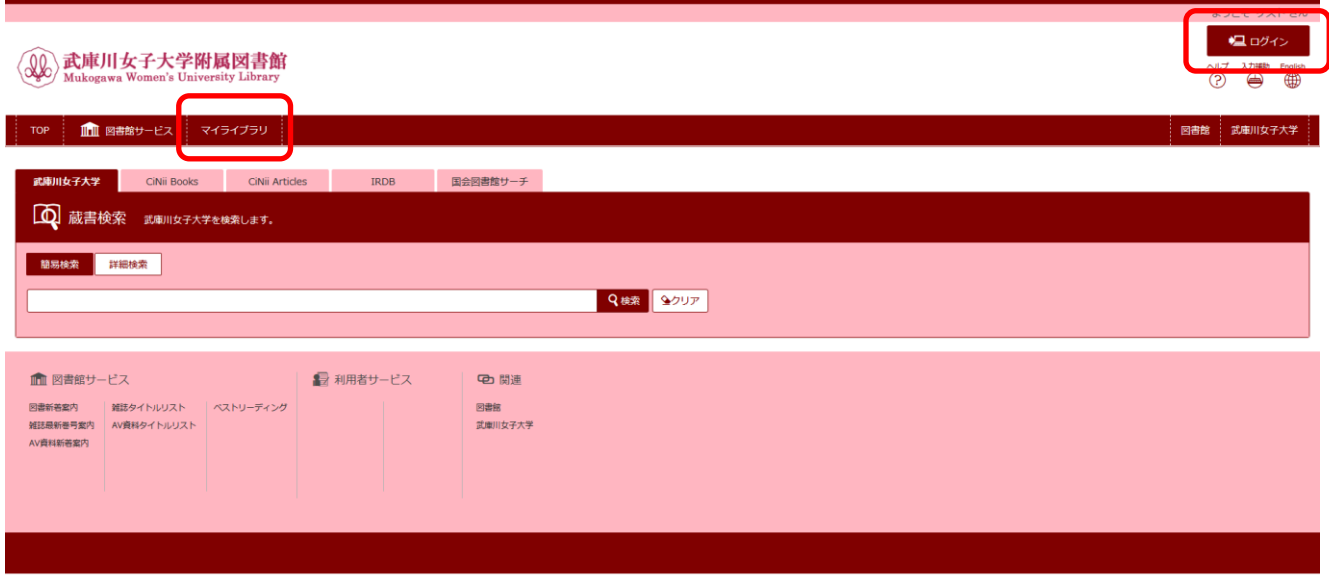

 mukogawa-u.ac.jp の ID とパスワードを入力後、「ログイン」をクリック。 マイライブラリの画面に遷移します。

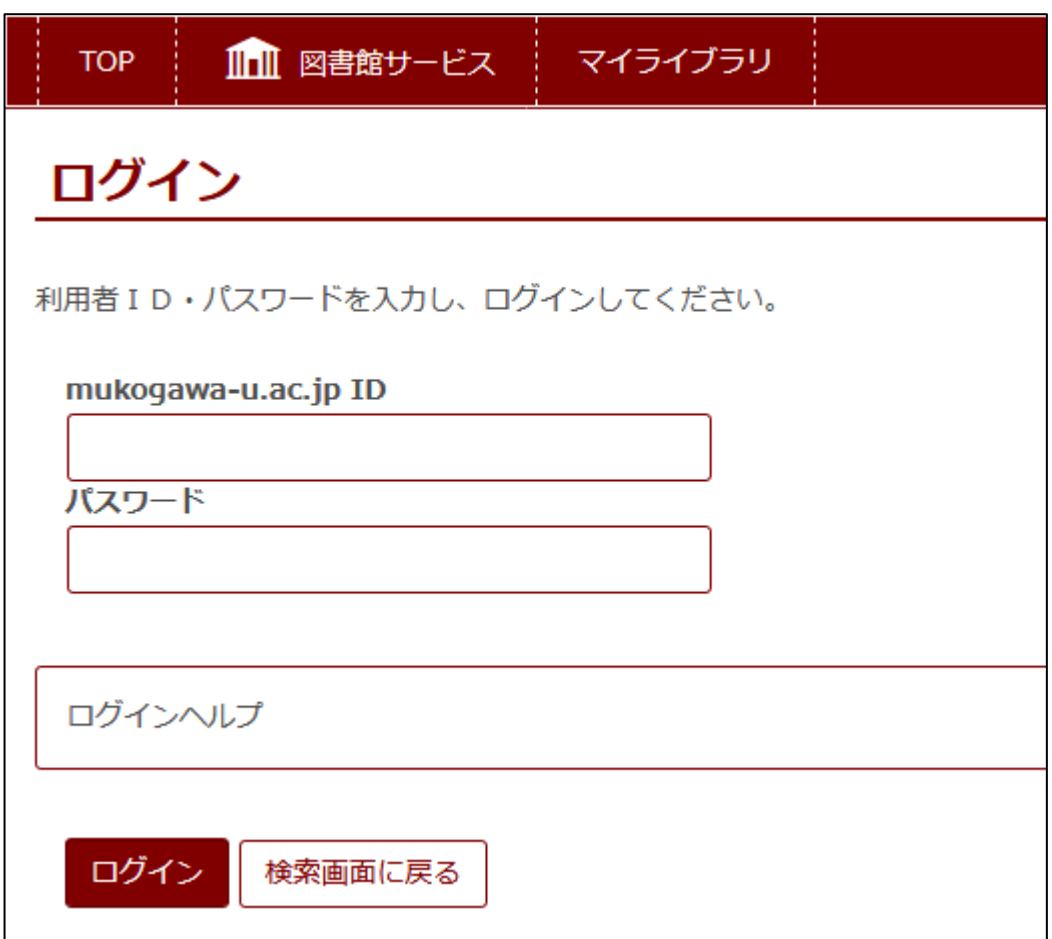

利用者サービス「図書購入申し込み」からの申請方法と検索からの 2 種類の申請方法があります。

1.利用者サービス「図書購入申し込み」からの申請方法 ①利用者サービスの「図書購入申込み」をクリック。

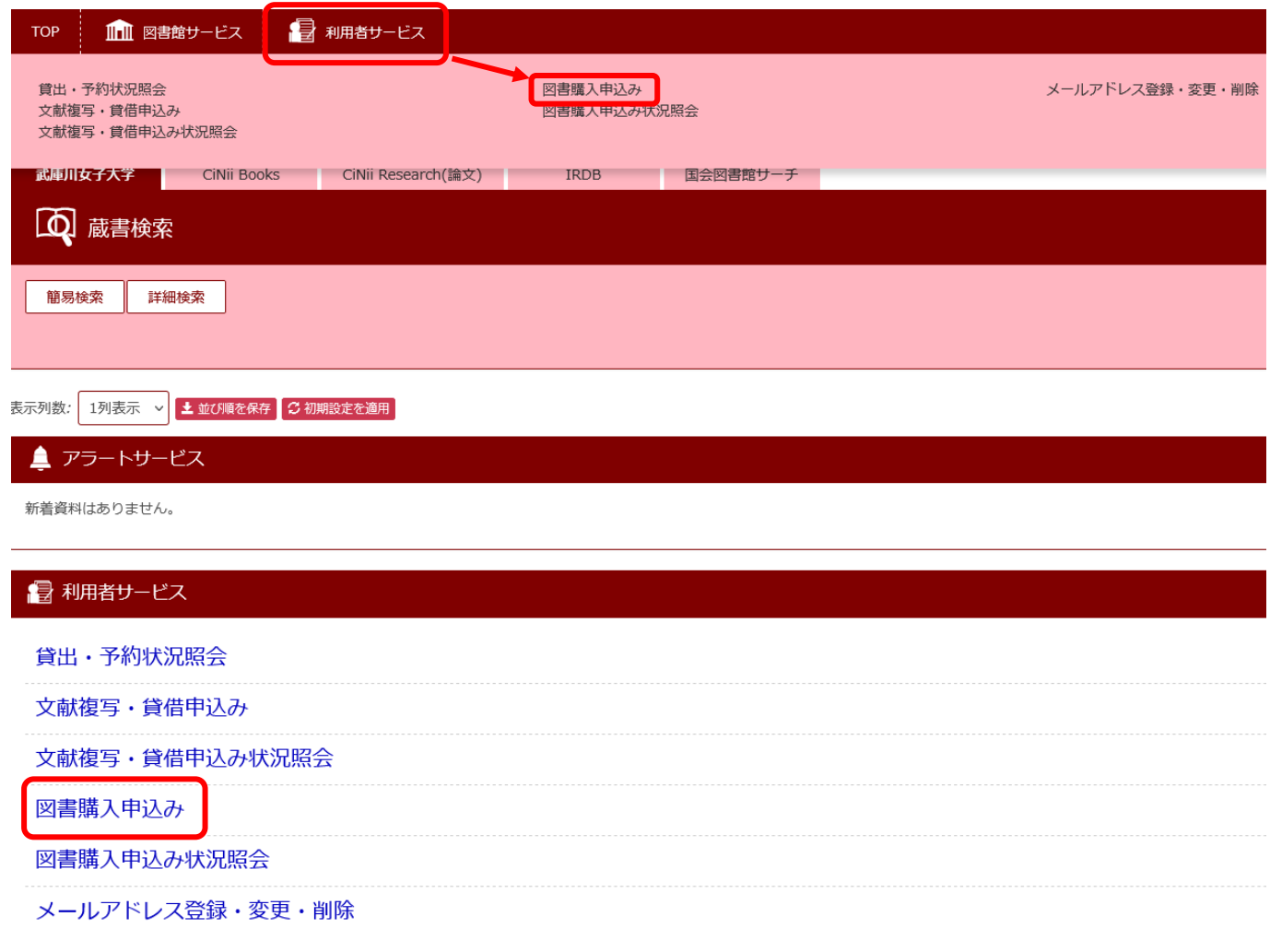

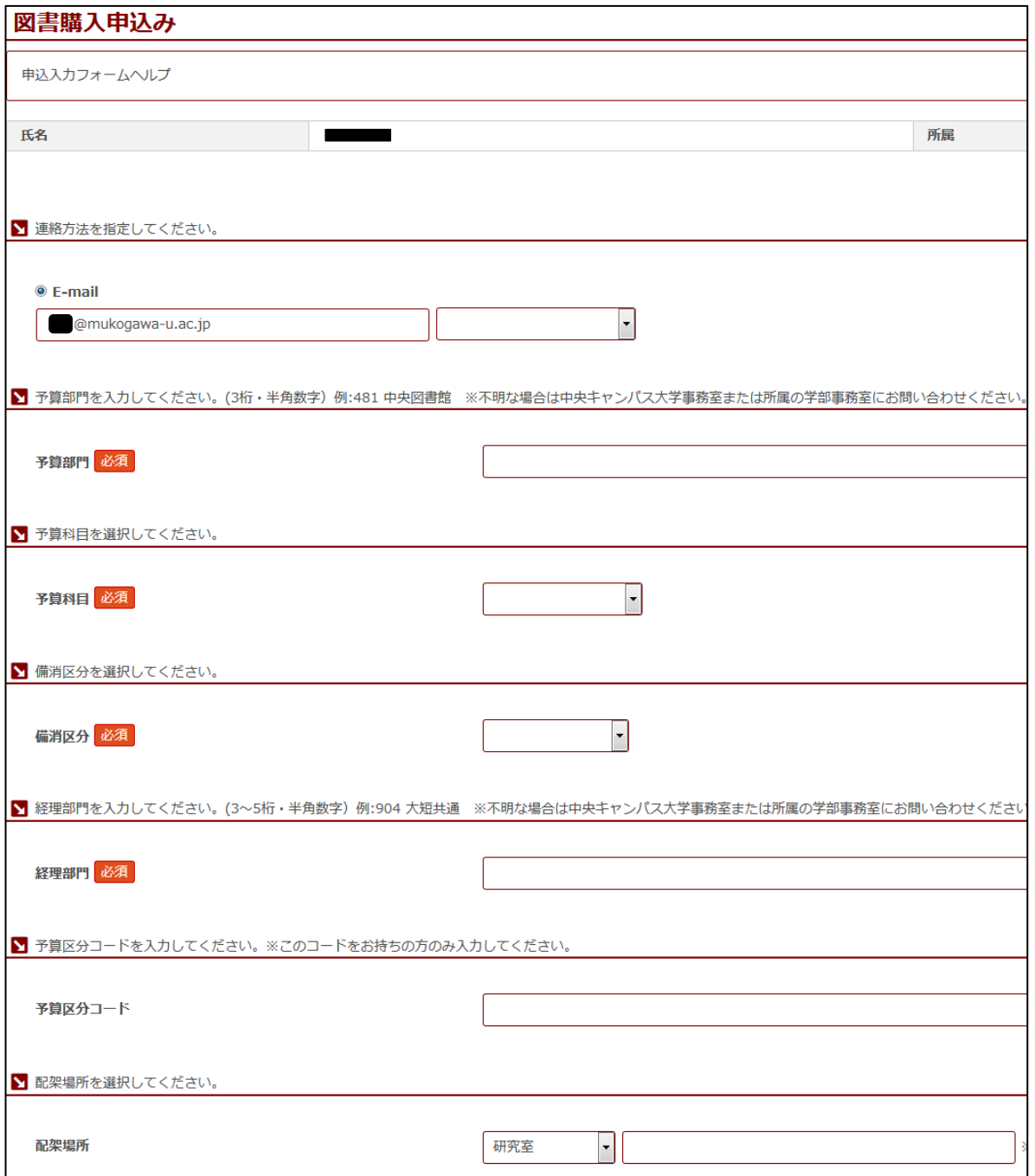

(1) 連絡方法

申請資料の問い合わせに使用します。デフォルトは mukogawa-u.ac.jp のアドレスです。 他のアドレスを指定する場合は、右項目のプルダウンから選択するか、mukogawa-u.ac.jp の欄に直接 入力してください。

※ プルダウンの選択肢は、利用者サービスの「メールアドレス登録・変更・削除」で登録されたメー ルアドレスが表示されます。

※(2)~(6)の予算コードについては図書課は把握していないため所属の学部事務室に確認してください。

(2) 予算部門

半角数字(3桁)で入力してください。

- (3) 予算科目 プルダウンから選択してください。
- (4) 備消区分 プルダウンから選択してください。
- (5) 経理部門 半角数字(3~5桁)で入力してください。
- (6) 予算区分コード 半角数字(1~5桁)で入力してください。 ※このコードは、お持ちの方のみ入力してください。
- (7) 配架場所
	- デフォルトは「研究室」です。プルダウンから選択してください。
	- ※ 研究所の場合は「その他」を選択後、右の記入欄に下記の通り入力してください。 右の記入欄が空欄の場合は図書館置きとなります。
		- ■教育研究所 → 教育研 ■LL ライブラリー → LL ライブラリー ■臨床教育学研究科図書室 → 臨床研 ■発達臨床心理学研究所 → 臨心研 ■言語文化研究所 → 言文研 ■建築学科図書資料室 → 資料室 ■トルコ文化研究センター → トルコ ■情報教育研究センター → 情報研 ■生活美学研究所 → 生美研 ①「その他」を選択

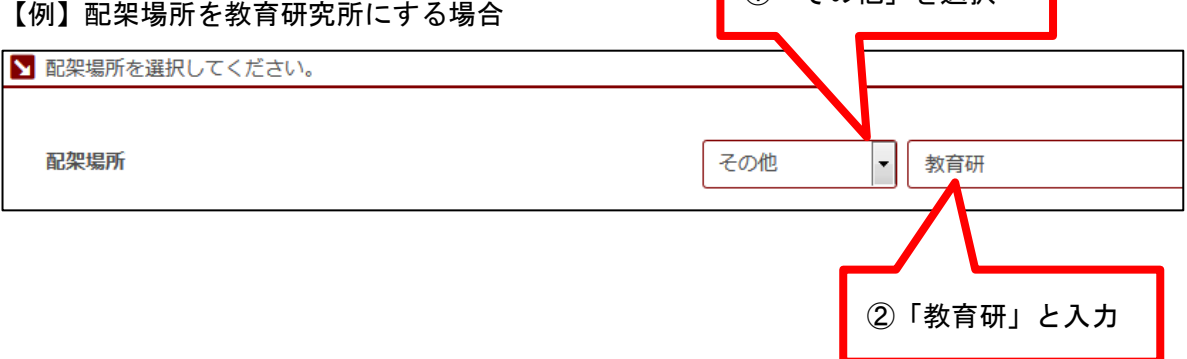

※ 申請資料の受渡しの連絡について、「研究室」「その他」を選択された場合のみ、申請者の mukogawa-u.ac.jp のメールアドレスにメールを送信します。

#### (8) 申込内容

購入を希望する資料の「ISBN」「タイトル」「出版社」「冊数」は、必ず入力してください。 「ISBN」を入力後、「書誌情報取得」ボタンを押すと書誌情報があれば「タイトル」「出版社」が自動入 力されます。

 ※「冊数」はデフォルトで「1」になっています。 上限冊数は 99 冊になります。 100 冊以上になる場合は連絡事項に冊数を記載してください。

 ※ 視聴覚資料や古い資料など ISBN がない場合は「ISBN」欄に「9999999999999」(13 桁)と入力して ください。

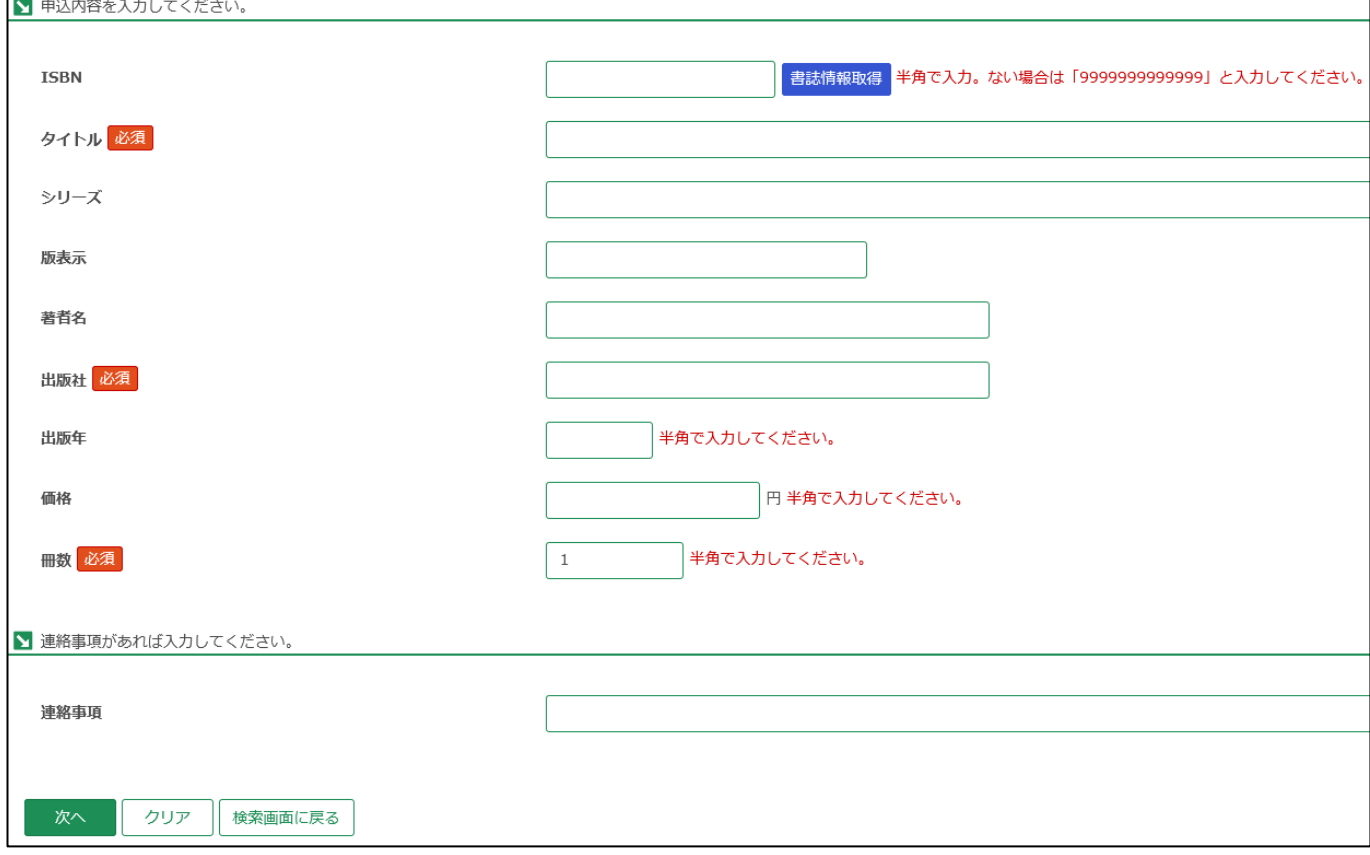

(9) 連絡事項

以下の場合は記入してください。

- 
- ■品切れ・絶版の資料を、古書でも購入したい場合 → 【例】古書可、古書で購入
- ■視聴覚資料を購入する場合 → インタイム → 【例】DVD、CD
- ■学院指定業者を指定して購入したい場合 → 【例】丸善雄松堂書店で購入希望
- ■見計らいの図書の場合 → インスコンコンコンコンコンコンコンコンコン同計/〇〇書店 担当者:〇〇様
	-
	- -

■チ阮疳足未有を疳足して縛ハしたい場白 → 【例】丸普雄色.<br>■すでに同じ資料を申請し追加で購入したい場合 → 【例】追加購入

- ※ 視聴覚資料は著作権範囲の調査を業者に依頼するため発注までに時間がかかります。ご了承ください。
- ③「次へ」をクリック。

他のボタンは下記の通りです。 「クリア」 → 入力した内容を消す 「検索画面に戻る」 → マイライブラリ画面へリンク ④「図書購入申込み 申込内容確認」で入力内容を確認。申込み確定後、内容の修正はできません。 問題がなければ「申込を確定する」をクリック。

他のボタンは下記の通りです。

「やり直し」 → 図書購入申込み画面へ戻り、内容の修正が可能 「検索画面に戻る」 → マイライブラリ画面へリンク

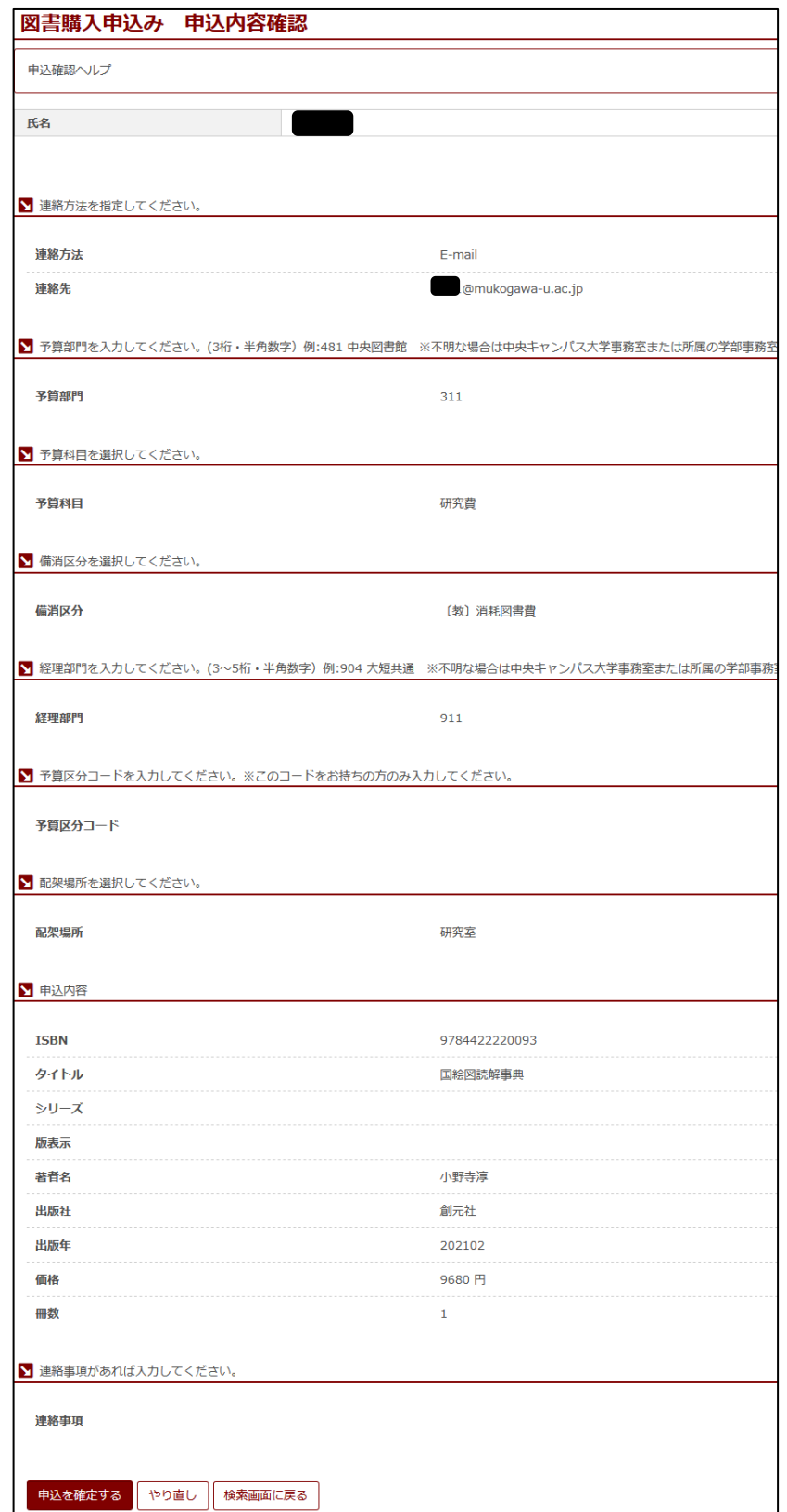

## ⑤受付番号が付与され、申込みが完了。

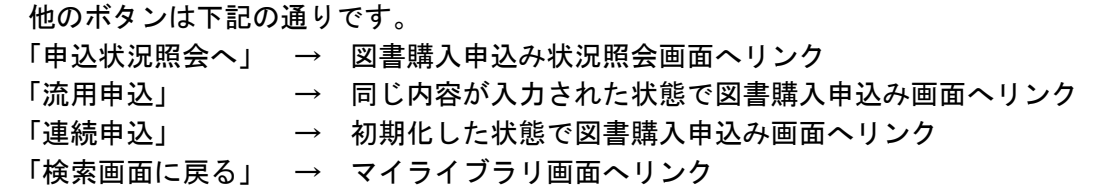

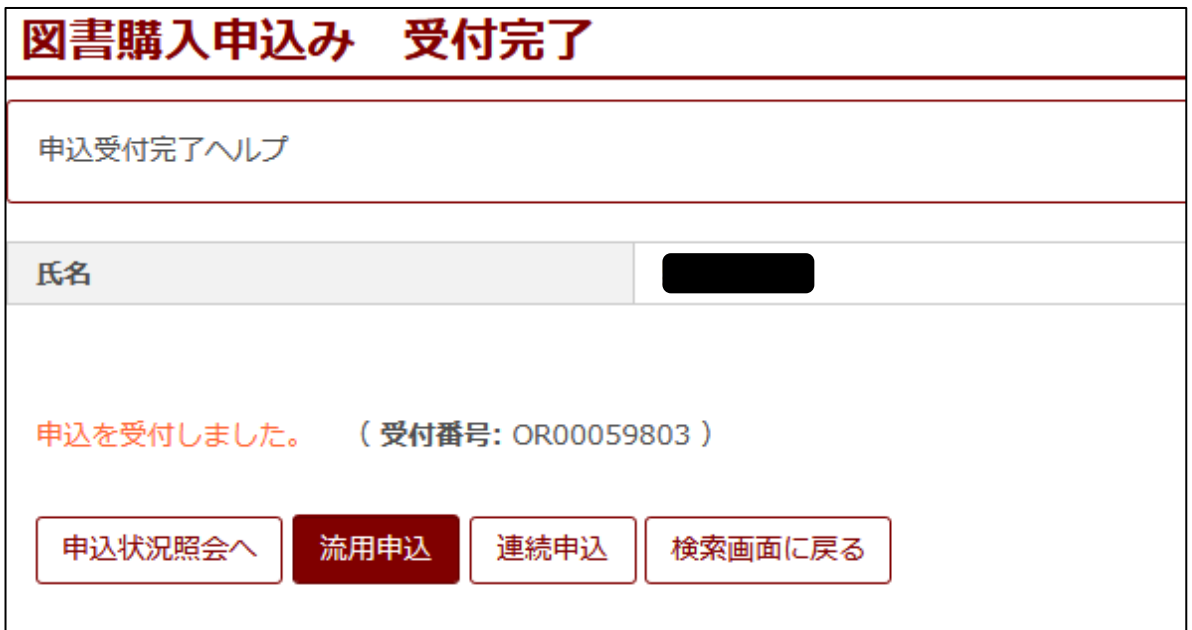

#### 2.検索からの申請方法

 $\overline{\phantom{a}}$ 

①「CiNii Books」または「国会図書館サーチ」から申請する資料を検索窓に入力し、検索します。

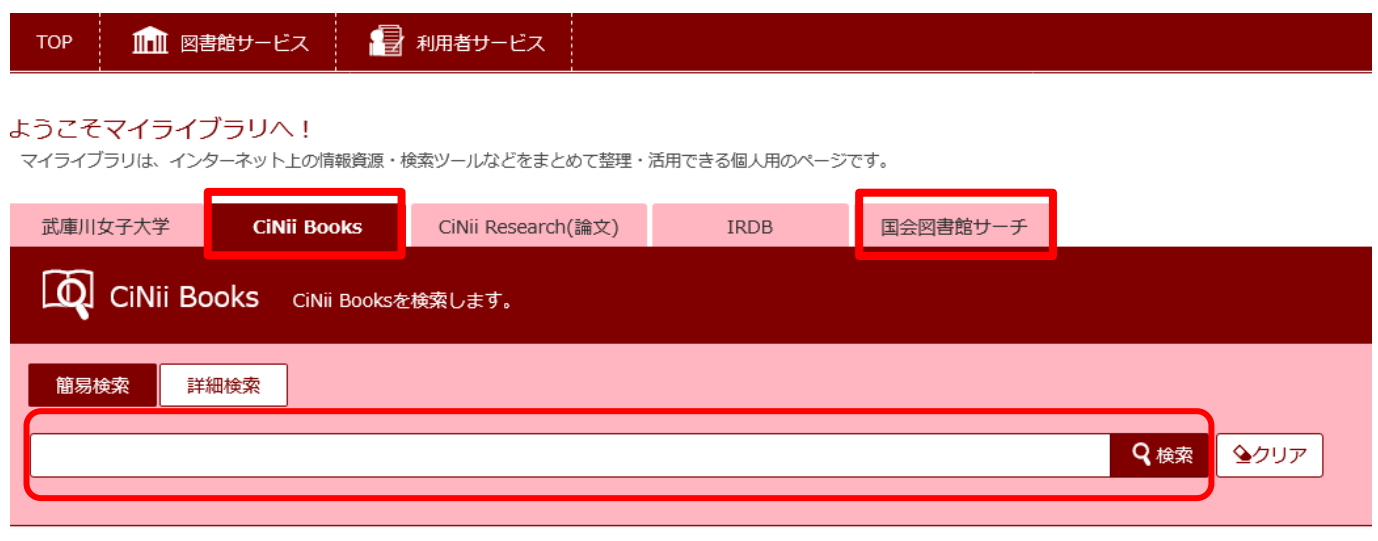

②検索結果から申込したい資料の「図書館資料購入申請」を押す

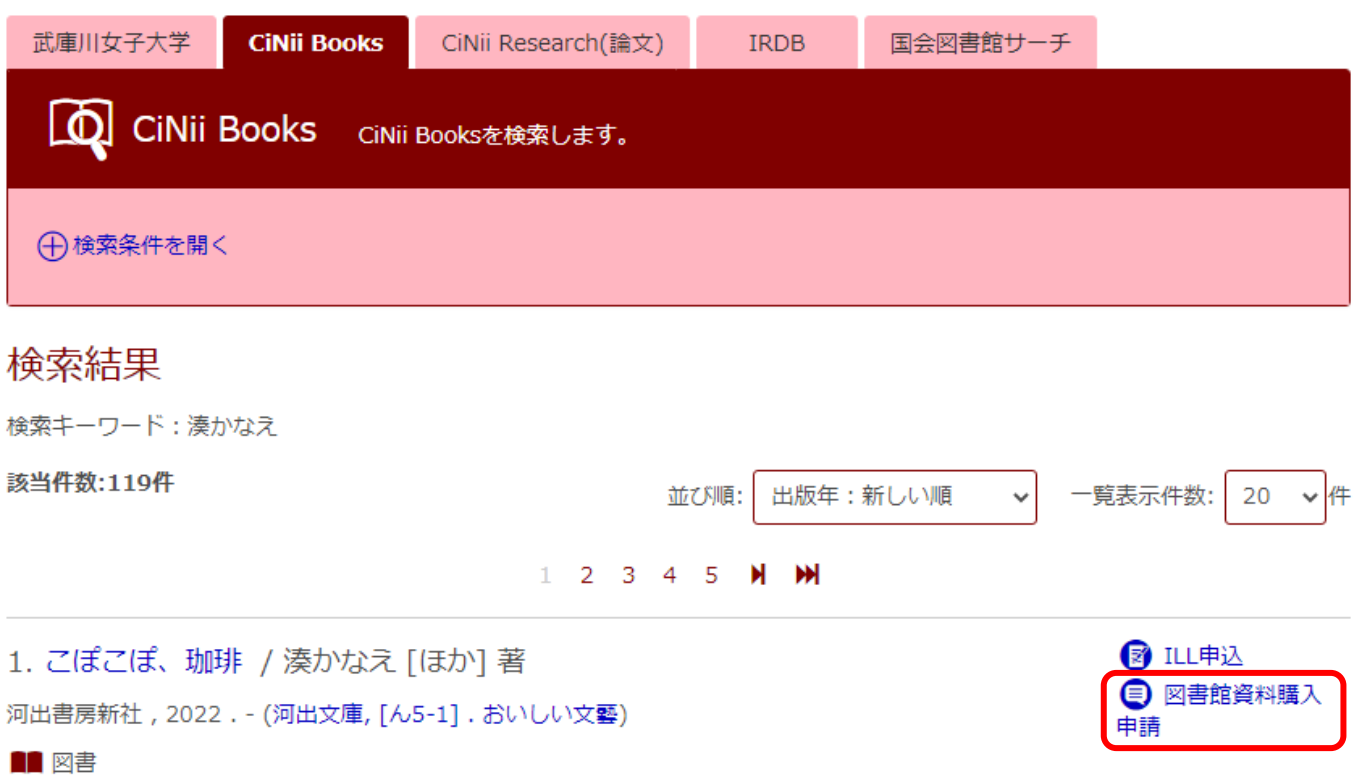

③図書購入申込み画面になります。各種項目の入力は上記(5~6p)を参考にしてください。

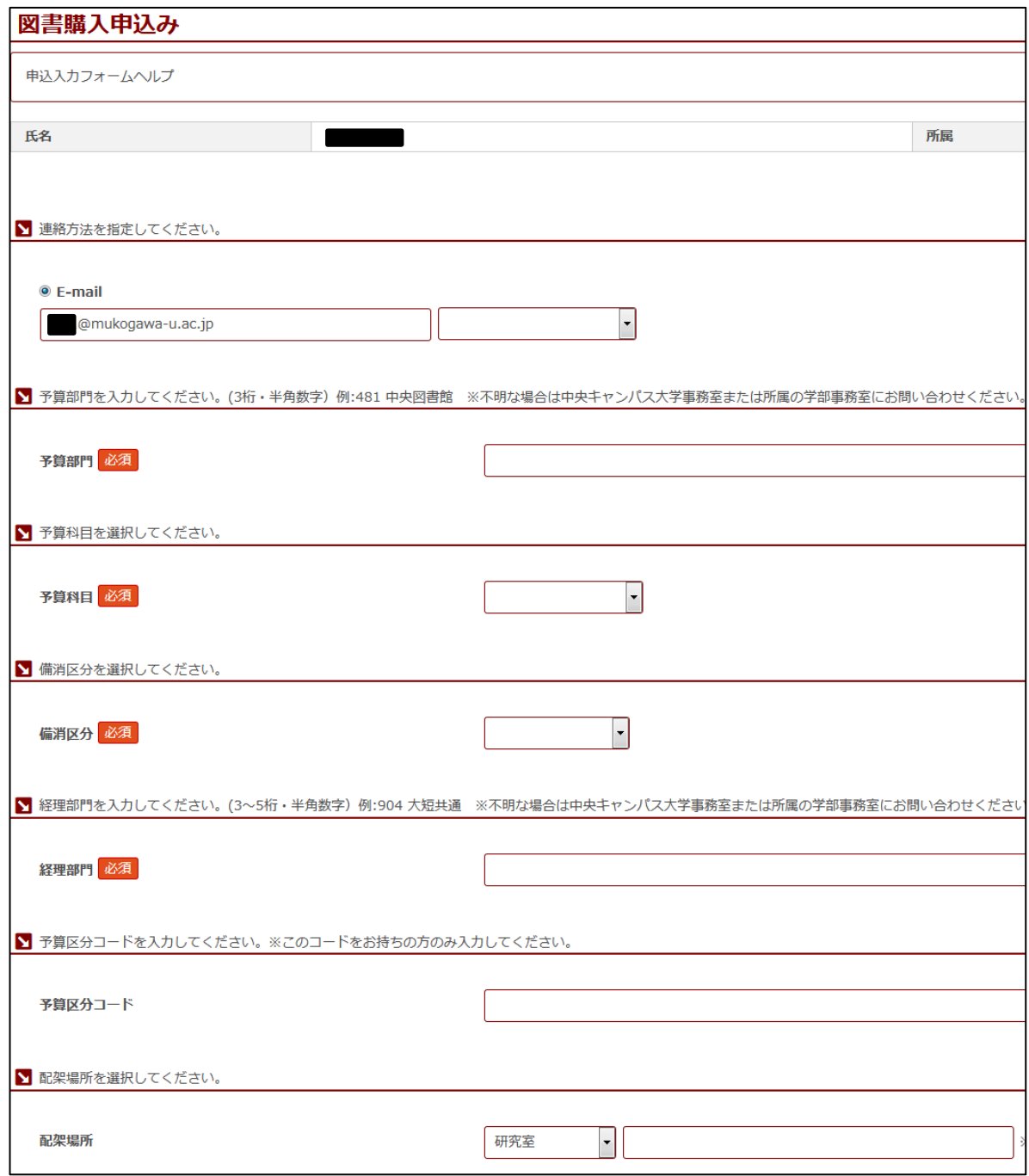

④申請内容は自動で入力されます。連絡事項は上記(7p)を参考にしてください。

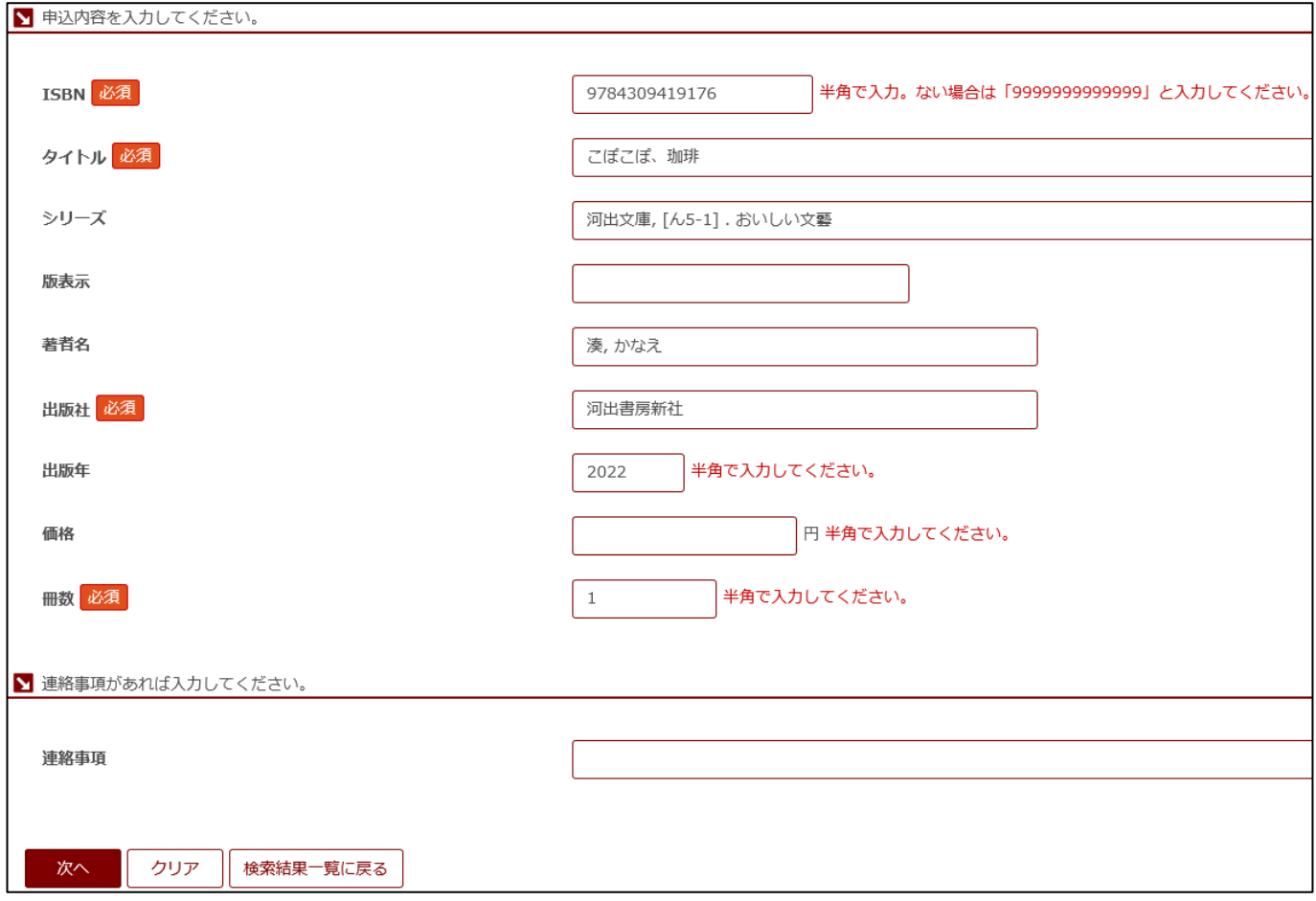

- ⑤「次へ」をクリック。 詳細は 7p を参照してください。
- ⑥「図書購入申込み 申込内容確認」で入力内容を確認。 詳細は 8p を参照してください。
- ⑦受付番号が付与され、申込みが完了。 詳細は 9p を参照してください。

過去に申込みをした資料の確認ができます。 利用者サービスの「図書購入申込み状況照会」をクリック。

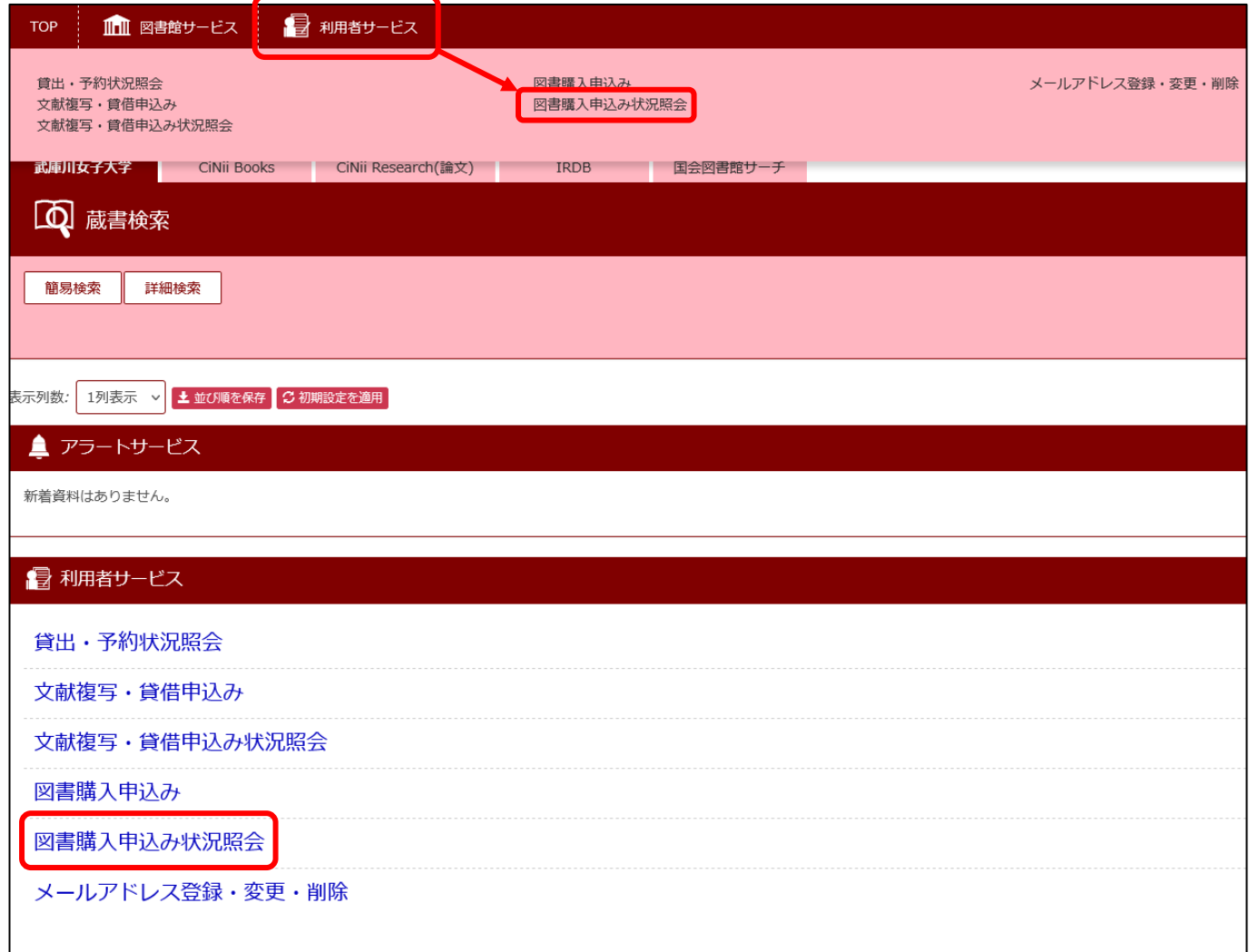

#### 「状態」や「表示範囲」を選択すると、絞り込んで確認することができます。 ※デフォルトで「状態」は「処理中」、「表示範囲」は「最近 1 カ月」になります。

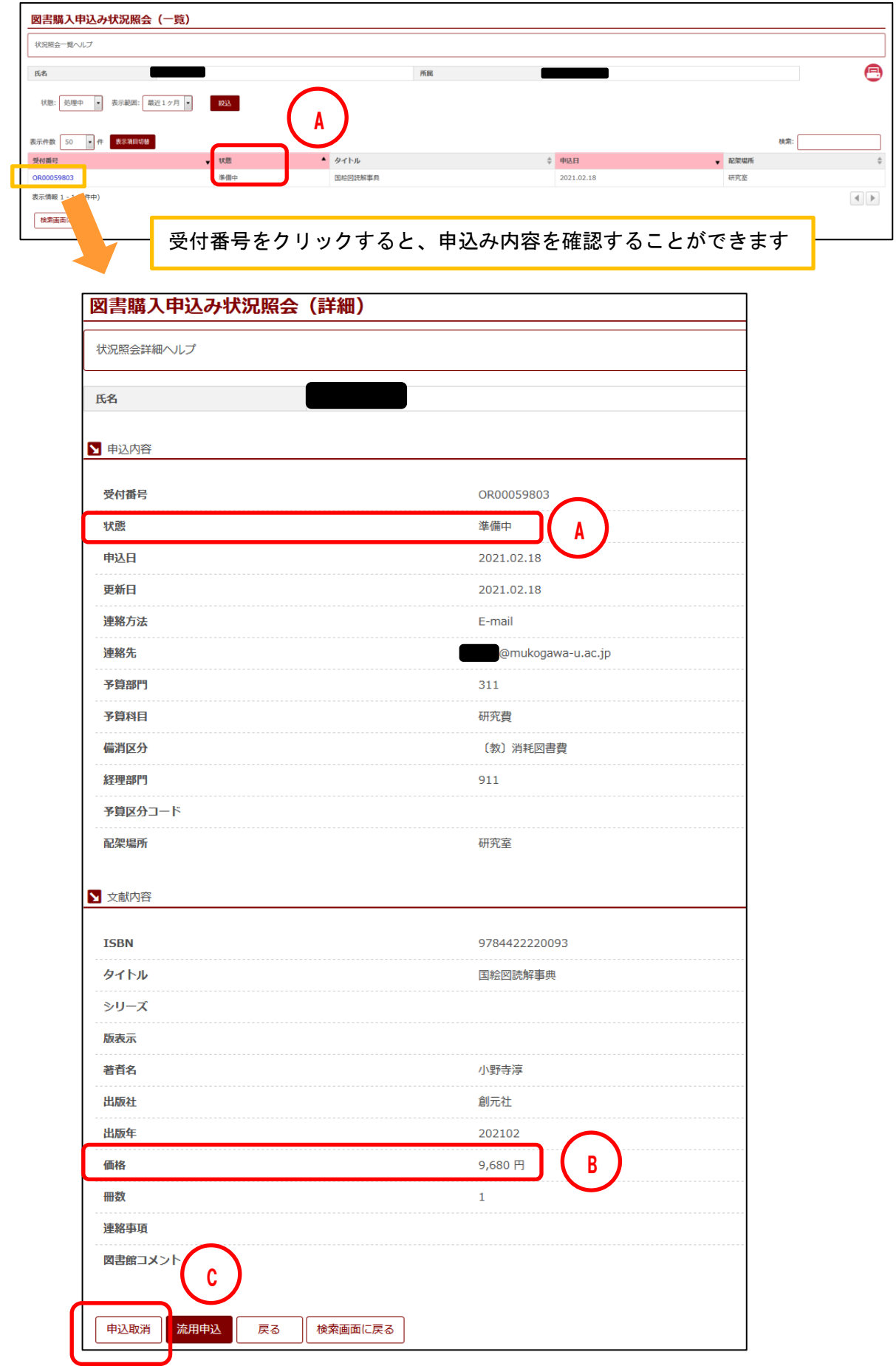

14 / 15

#### ○<sup>A</sup> 状態の遷移について

- 準備中 → 申込が完了。この状態であれば、申込取消が可能
- 保留 → 調査のため、発注準備を保留
- 発注中 → 図書館で発注準備が完了
- 受入済 → 資料が納品され、図書館で受入処理が完了
- 整理済 → 図書館で整理処理が完了
- 利用可能 → 図書館で装備処理が完了
- 取消 → 品切れ等により入手不可
- ※ 配架場所の「研究室」「その他」を選択された場合の申請資料の受渡しの連絡については、状態が変更 してもすぐに受渡しはできません。申請者の mukogawa-u.ac.jp のメールアドレス宛に、受渡し可能の 連絡メールが送信されるまでお待ちください。

○<sup>B</sup> 価格について

「準備中」「保留」「発注中」時は、申込み時に入力した価格が表示されます(無記入の場合は空欄のまま)。 「受入済」「整理済」「利用可能」時は、納入価格が表示されます。

○<sup>C</sup> 申請のキャンセルについて

状態が「準備中」の場合のみキャンセルが可能です。「発注中」以降はキャンセルできません。

<手順>

- 1. 該当の受付番号をクリック
- 2.「申込取消」をクリック
- 3. 下のメッセージが表示されるので、「OK」をクリック

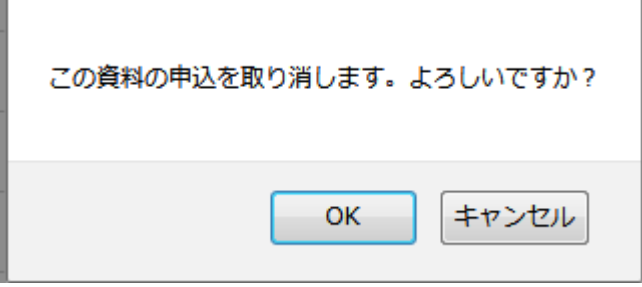

◎申請内容の修正について

申込み確定後は、内容の修正ができません。

状態が「準備中」であれば、いったん申請をキャンセル後、再度「図書購入申込み」を行ってください。 状態が「発注中」以降のキャンセル・修正は、図書館へお問い合わせください。